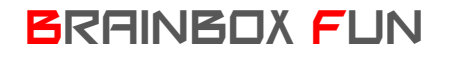

## BRAINBOX FUN PROGRAMMA-VOLGORDE

**I-AN** 

## I-AN INLEZEN VAN ANALOGE INPUTS

Videolessen Deel 1: Les 23 (VU Meter); Les 9 (Viriele variabele)

Deel 2: Les 22 (A/D); Les 13 (Variabelen)

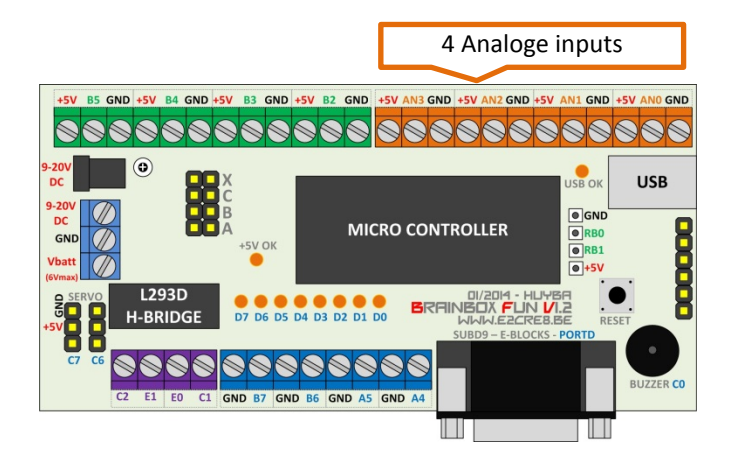

Doel: Moderne microcontrollers kunnen op een aantal van hun pinnen ook analoge spanningen tussen 0 en 5V 'meten'. Die analoge spanning wordt dan omgezet in een 8 bit binaire waarde.

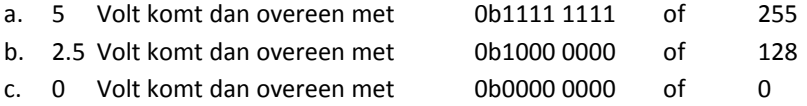

Hieronder geven we een voorstelling van hoe een analoge spanning naar een 3-bit waarde wordt omgezet. Merk op dat onze microcontroller dit naar een 8 of zelfs 10 bit waarde zal omzetten.

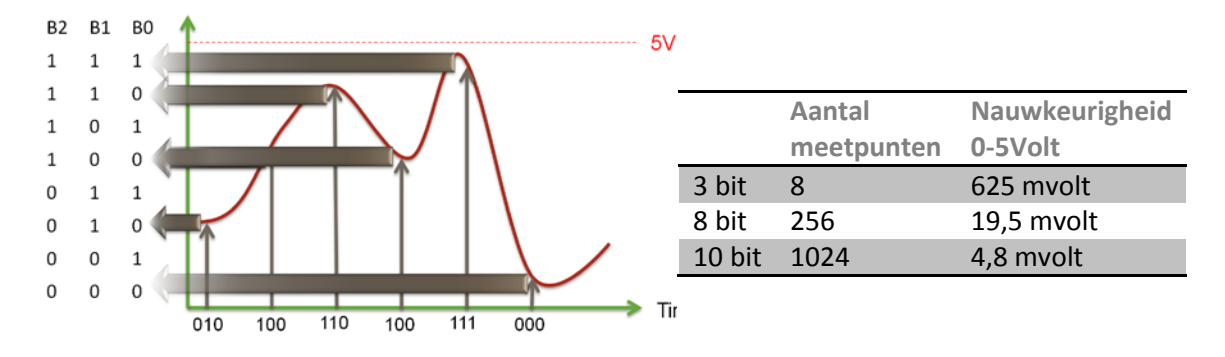

- 1. Open Flowcode selecteer de ECIO40 open de Brainbox component voor simulatie
- 2. Selecteer op de Brainbox simulatie component de potmeter aan de analoge ingang (AN0, AN1, AN2, AN3) die je wilt inlezen. In de component properties controleer je de naam van deze potmeter.
- 3. Sleep een eeuwige loop in het programma. Die zorgt ervoor dat alle instructies binnen deze loop eeuwig blijven herhaald worden.

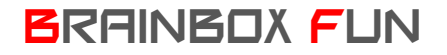

## BRAINBOX FUN PROGRAMMA-VOLGORDE

4. Maak een nieuwe variabele met de naam 'x' aan.

>>Edit >>Variables >> Rechter muisknop op Variables >> Add New.

Het formaat van de variabele is hier "Byte" (Een byte kan getallen tussen 0 en 255 bevatten)

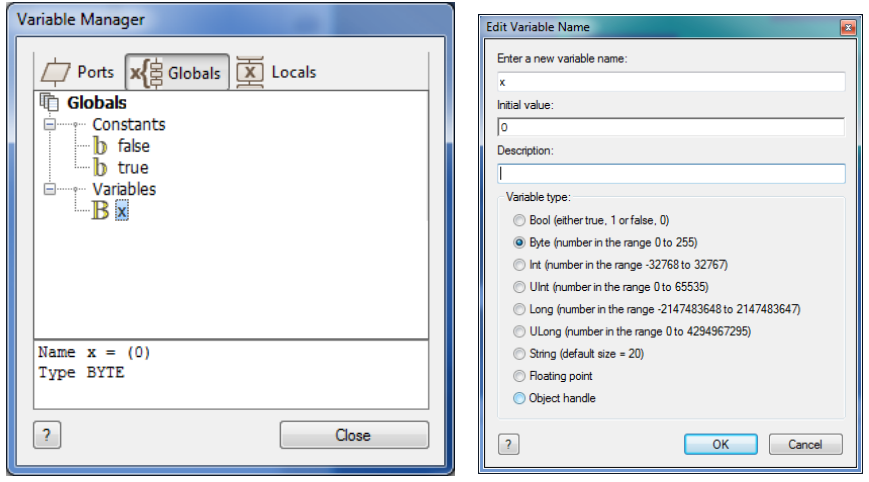

5. Sleep een 'component macro' binnen de loop. Dubbelklip hierop en selecteer de naam van de potmeter die aan de gewenste analoge ingang gekoppeld is op de simulatie-component van de Brainbox. Klik op het plusje zodat deze boom zich uitvouwt en selecteer hierin 'GetByte'. Bij 'return value' vul je x in. Met deze ene instructie wordt de analoge spanning aan de analoge ingangspin omgezet naar een binaire 8 bit waarde. Deze binaire waarde wordt opgeslagen in de 8 bit variabele 'x'.

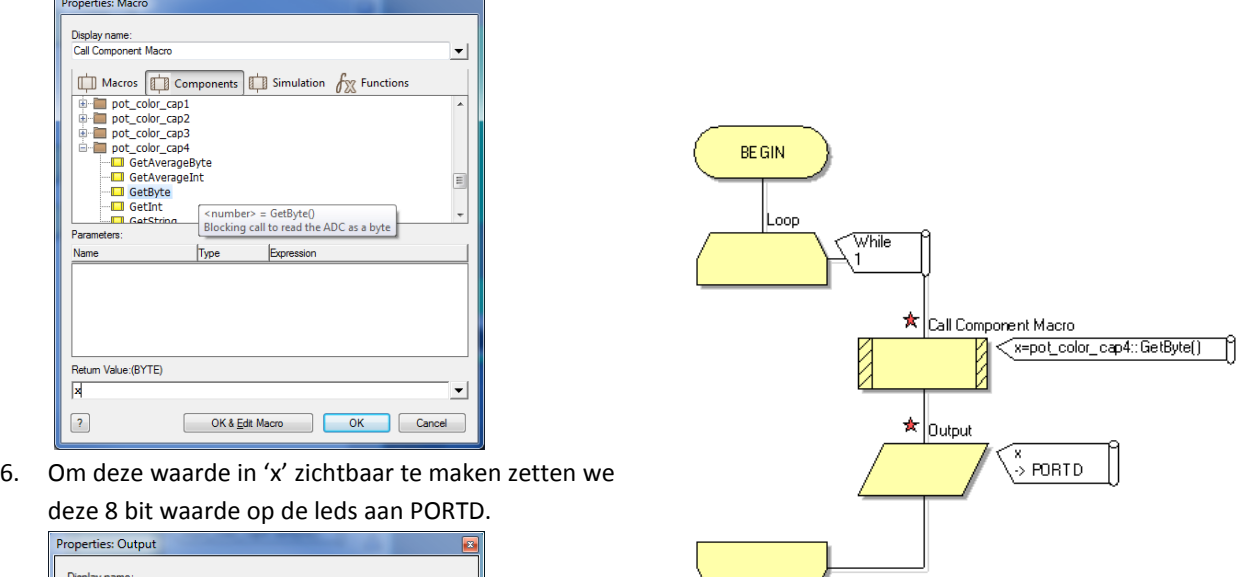

END

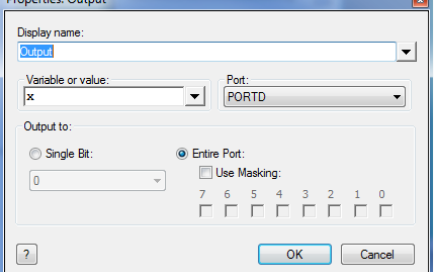

7. Simuleer en test uit op de Brainbox